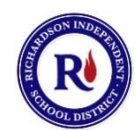

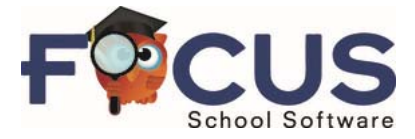

# **Richardson Independent School District's Focus Parent Portal USER GUIDE**

Version 1.7 • 14-OCT-2016

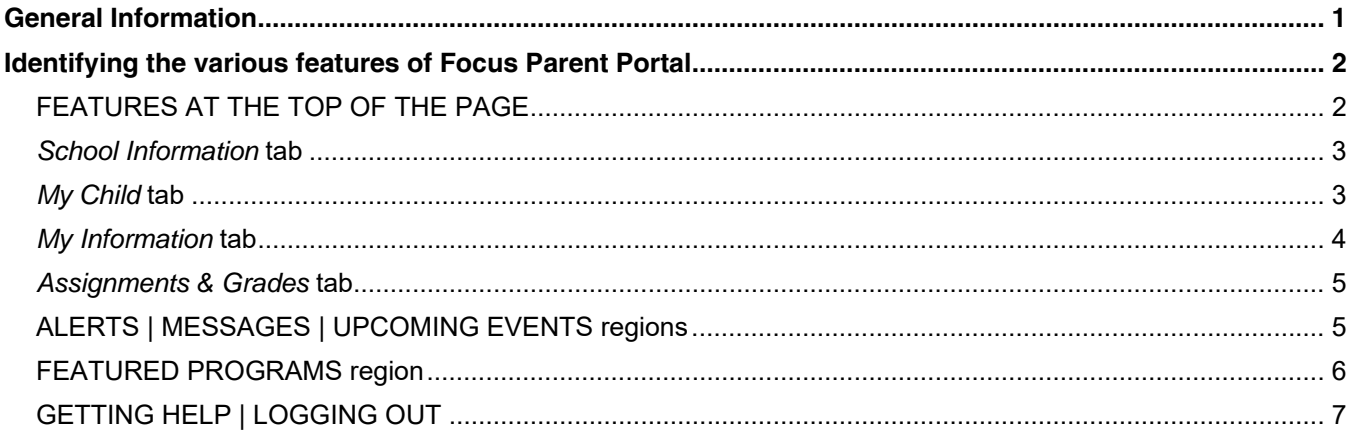

# **General Information**

Starting with the 2015-2016 school year, RISD parents can access their children's grade and attendance data through the Focus School Software student information system. Parents previously accessed this information through Star\_Portal™, which has been discontinued.

**Instructions on how to sign up for Focus Parent Portal** are contained in a separate document that's available here: http://www.risd.org/focusparent.

**To log into Focus Parent Portal**, point your web browser to this address: https://focus.risd.org.

• You can use any major web browser, including Microsoft Internet Explorer, Google Chrome, Mozilla Firefox or Apple Safari. Focus Parent Portal functions well on most mobile devices.

# **Identifying the various features of Focus Parent Portal**

After successfully logging in, you should see the Focus Parent Portal homepage:

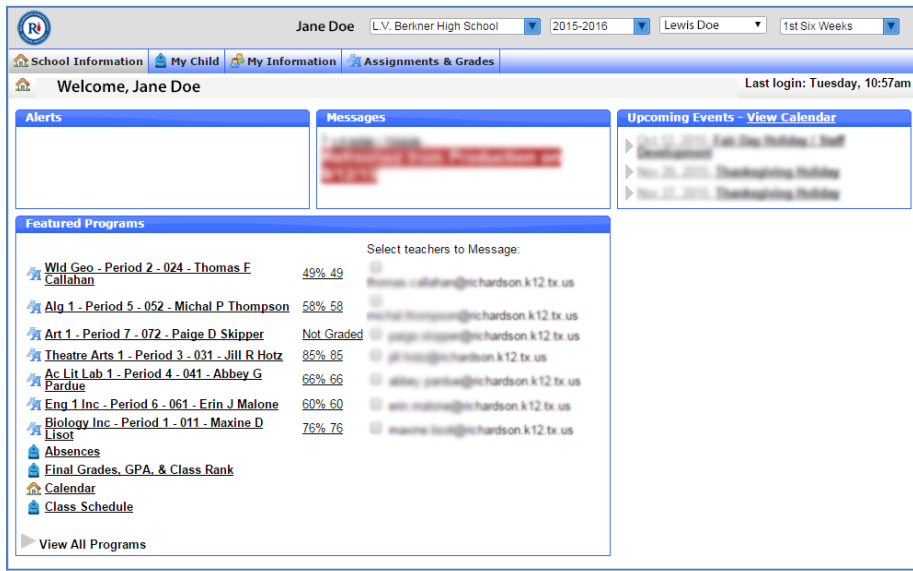

The information you see as a parent is similar to what your child sees when they log into the Focus Student Portal.

**To log out of Focus Parent Portal**, click the *Logout* link in the lower right corner of the screen:

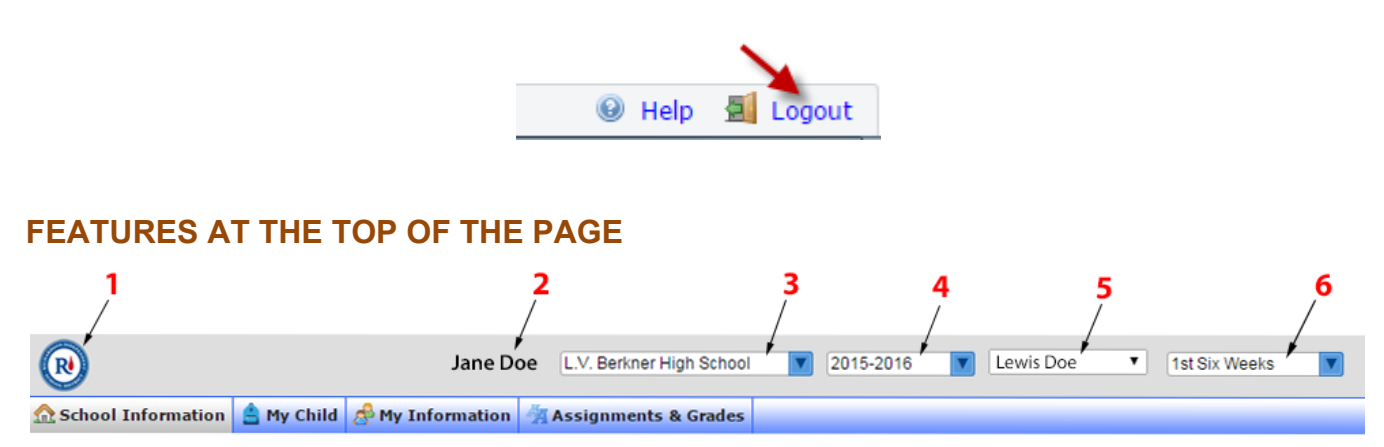

### **1 Home button**

Click the circular RISD logo to return to the Focus Parent Portal homepage from any other page. You should never use your web browser's *Back* button when navigating within Focus Parent Portal. If you do, the page(s) you previously visited my not display properly.

### **2 Your Name**

### **3 School**

The school of the currently selected student.

### **4 School Year**

Select the desired school year. The homepage will update to show data for the selected school year for the currently selected student.

### **5 Student Name**

If you have more than one child, select the desired child from this menu. The page will update to display the data for the selected child.

# **6 Six Weeks Period**

Select the desired Six Weeks period for the currently selected school year. The page will update to display the data for the selected period.

# *School Information* **tab**

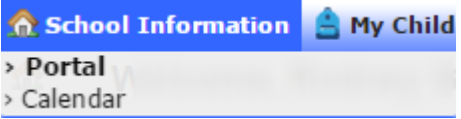

# **Click the** *School Information* **tab to view and select its various options:**

## **Portal**

This displays the default Focus Parent Portal homepage. You can also navigate back to the homepage at any time by clicking the circular RISD logo in the upper left corner of the page:

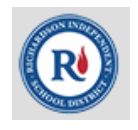

Please note that when navigating in Focus Parent Portal, you should not use your web browser's *Back* button. If you do, the page(s) you previously visited may not display properly.

### **Calendar**

Click this item to display calendar information associated with the school of the currently selected student. Note that this region is not intended to replace the comprehensive district calendars that are available at www.risd.org.

# *My Child* **tab**

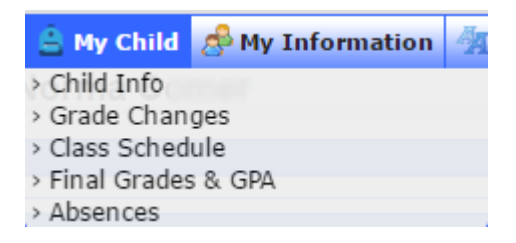

# **Click the** *My Child* **tab to view and select its various options:**

# **Child Info**

Click this item to view the information about the selected student, including:

- Local Student ID
- PSAT Code, if applicable
- Pearson ID

### **Grade Changes**

Click this item to view grade changes (if any) for each of your child's classes.

### **Class Schedule**

• *Course List*

**Course List** Weekly Planner

This option lists your child's schedule. You can view the list for first semester, second semester, or the entire school year using the sub-tabs in the middle of the page:

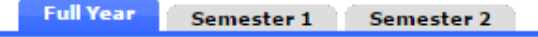

• *Weekly Planner*

**Course List Weekly Planner** 

This option lists your child's schedule in a calendar format.

### **Final Grades & GPA**

Click this item to view Grade & GPA for a variety of time periods.

#### **Absences**

Click this item to see information about any absences that have been recorded for your child.

## *My Information* **tab**

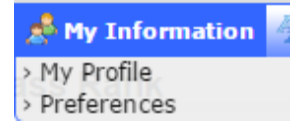

### **Click the** *My Information* **tab to view and select its various options:**

#### **My Profile**

This menu item includes *General Information* and *Parent* subtabs that contain your information.

#### **Preferences**

This menu item includes *Display Options*, *Password* and *Notifications* subtabs.

- *Display Options* subtab: On this subtab, you can choose the language in which the Focus Parent Portal displays.
- *Password* subtab: On this subtab, you can change your Focus Parent Portal password.
- *Notifications* subtab:

On this subtab, you can request that notifications be emailed to you from Focus:

#### **Preferences**

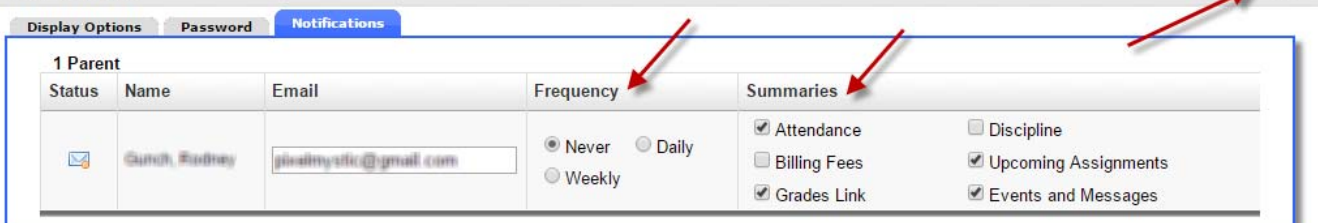

Save

To set up notifications, select *Daily* or *Weekly* in the *Frequency* column, and checkmark the types of notifications you would like to receive in the *Summaries* column. Then click the *Save* button. The page will update, notifying you that a verification email has been sent to your address.

Check your email for the verification message. It will be sent from noreply  $\omega$  focus-sis.org. If it does not arrive in a few minutes, check the junk mail folder of your email program. Please add this email address to your email contacts, or take other measures, as appropriate, to ensure that email from this address is not treated as junk mail by your email program.

The verification email will contain a link that you must click in order to verify your email address with the Focus system. After clicking the link, you should see a verification confirmation message in Focus. After you have received the confirmation message, the notifications setup process is complete.

### *Assignments & Grades* **tab**

### Assignments & Grades

This tab lists your child's classes. Select a class to see your child's assignments and grades. Information for a given class may not be available if the teacher has not yet posted it. If you have a question about a given assignment or assignment score, please contact the applicable teacher.

# **ALERTS | MESSAGES | UPCOMING EVENTS regions**

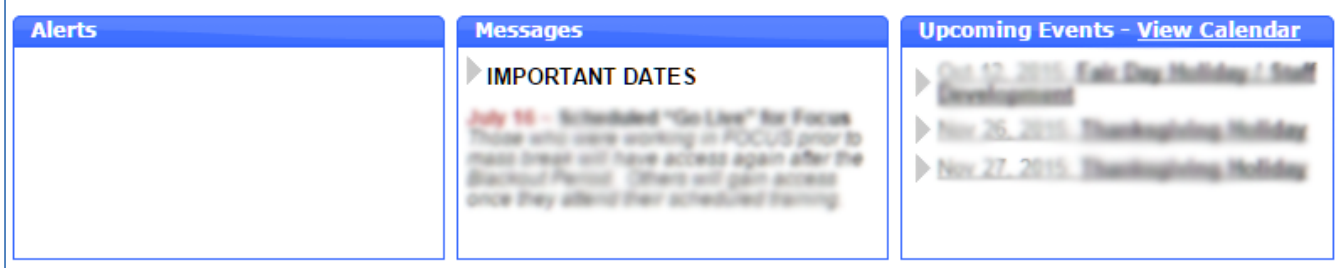

### *Alerts* **region**

Alerts relating to your child, your account, your child's school or RISD as a whole will appear here.

### *Messages* **region**

Messages related to Focus and to RISD will appear in this region.

### *Calendar* **region**

Calendar items will appear in this region. Note that this region is not intended to replace the comprehensive district calendars that are available at www.risd.org.

# **FEATURED PROGRAMS region**

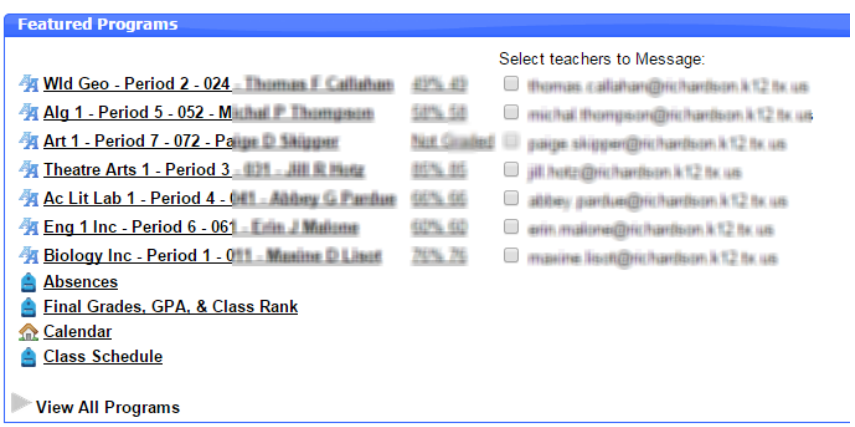

When you first log into Focus Parent Portal, if you don't see your child's classes listed in the *Featured Programs* region, click the circular RIS logo in the upper left corner of the screen and the *Featured Programs* region will update to show the classes.

The *Featured Programs* region lists the schedule of the currently selected student. You can checkmark the name of the teacher associated with a given class to generate an email message for them:

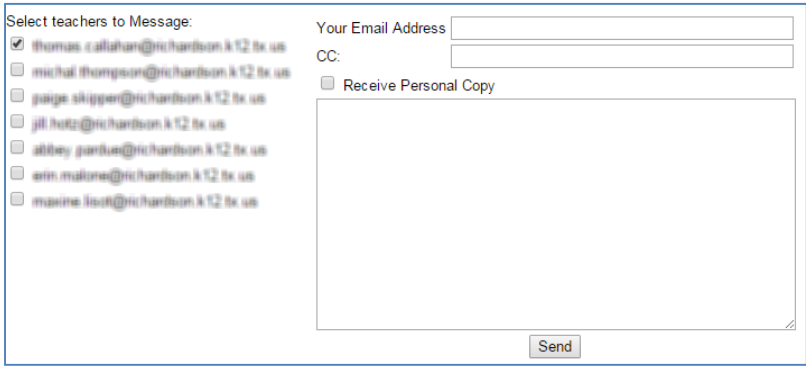

**Absences** (also available via the *My Child* tab)

Click this link to sees information on absences for the currently selected child.

### **Final Grades & GPA** (also available via the *My Child* tab)

Click this link to access information for a variety of time periods.

**Calendar** (also available via the *School Information* tab)

Click this link to view event dates associated with your child's school. Note that this region is not intended to replace the comprehensive district calendars that are available at www.risd.org.

**Class Schedule** (also available via the *My Child* tab)

• *Course List*

```
Course List Weekly Planner
```
This option lists your child's schedule. You can view the list for first semester, second semester, or the entire school year.

• *Weekly Planner*

**Course List Weekly Planner** 

This option lists your child's schedule in a calendar format.

### **View All Programs**

When clicked, this will expand to display links to all of the content items that are available to you in Focus Parent Portal:

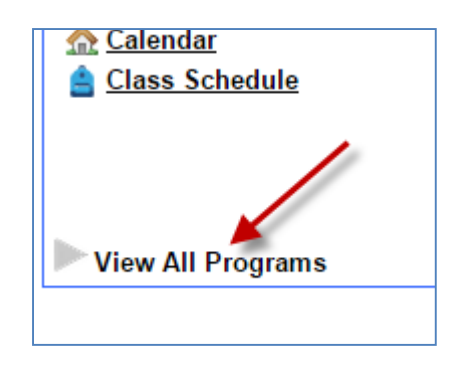

# **GETTING HELP | LOGGING OUT**

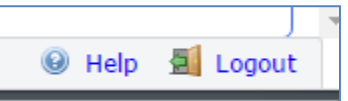

**To access the online help system for Focus Parent Portal**, click, the *Help* link in the lower right corner of the screen. The help system is context-sensitive, so it provides information that is relevant to the content that you are currently viewing.

In addition to the online help, you can email **FocusParent@g.risd.org** for assistance, or call **469-593-0811**.

**To log out**, click the *Logout* link in the lower right corner of the screen.